## **Istruzioni per inviare l'Informativa Privacy Generale**

1) Accedere al portale Zucchetti da: <https://career2.benettongroup.com/erm3c103/>

2) Cliccare sull'icona per aprire il menù principale, quindi cliccare su "**HR Comunicazioni**": Aree applicative Workspace Workspace HR Comunicazioni HR-WorkFlow

3) Cliccare sulla voce "**Invio documenti**":

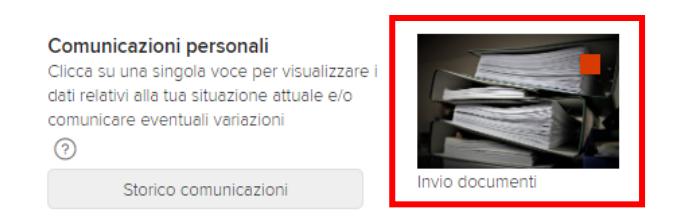

4) Nella schermata successiva,

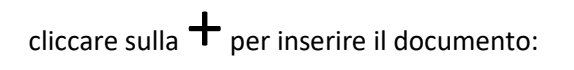

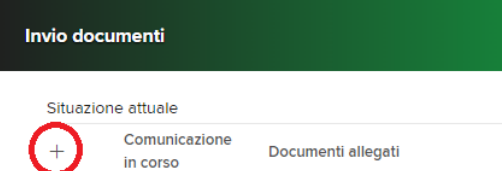

5) Cliccare sulla voce "**Informativa Privacy Generale**":

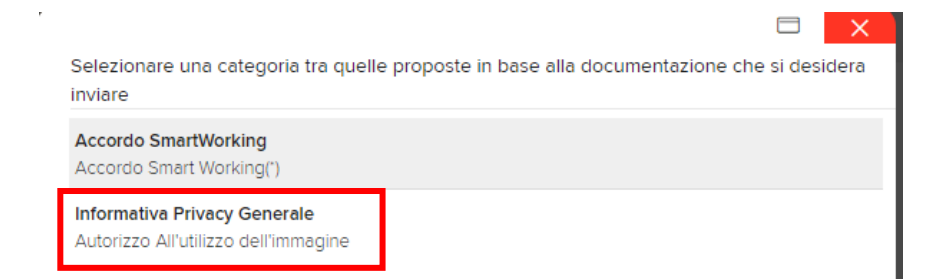

## 6) Confermare cliccando su "**Ok**":

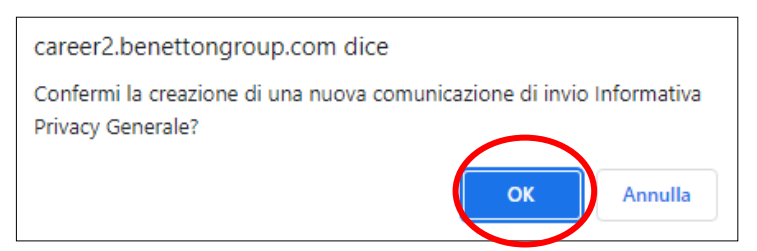

- 7) Nella schermata "Gestione allegati", seguire i seguenti passaggi:
	- a) Selezionare il "**Tipo di documento**" che si sta caricando;
	- b) cliccare sulla freccia  $\hat{\perp}$  verso l'alto per selezionare il file con la scansione dal proprio computer.

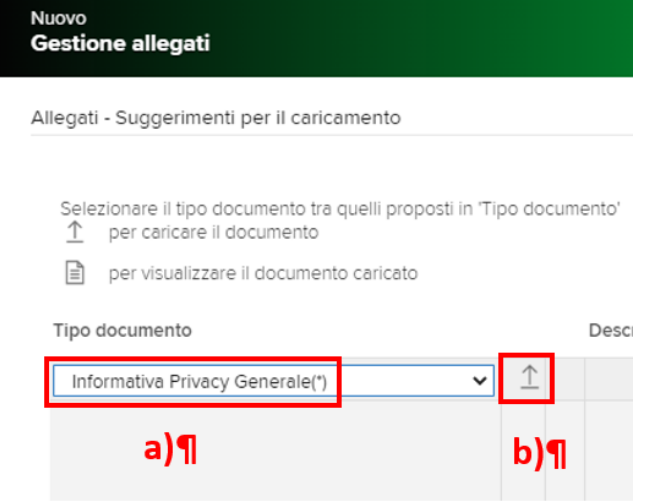

- 8) Seguire i seguenti passaggi:
	- a) Cliccare su "**Aggiungere i file**" per selezionare il file con la scansione (oppure trascinarlo nel riquadro indicato)
	- b) cliccare su "**Avvia il caricamento**" per confermare il caricamento del file.

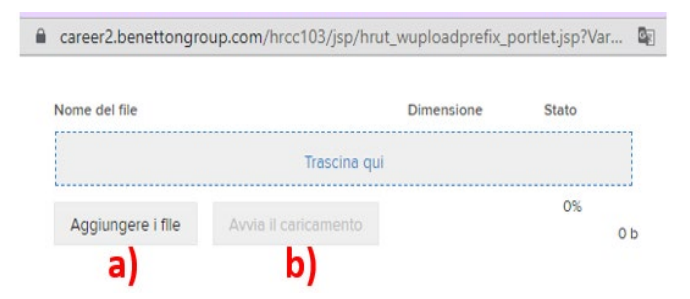

9) Il sistema ritornerà alla schermata precedente, cliccare su "**Salva**":

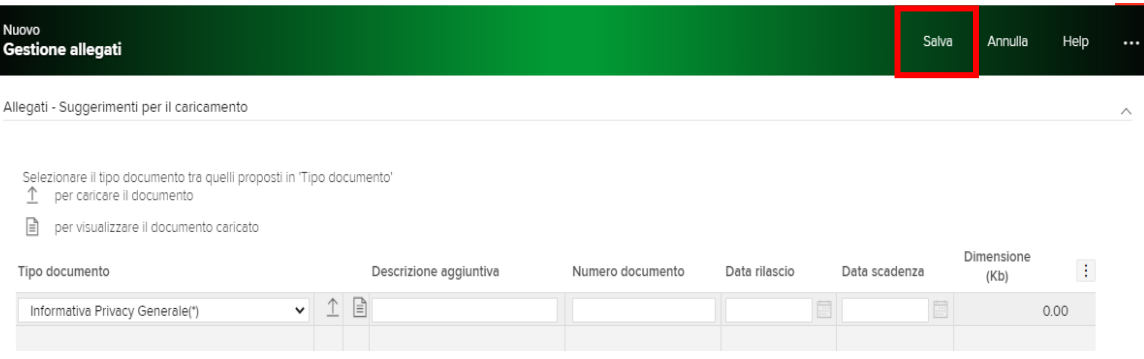

10) Il sistema tornerà alla schermata iniziale e sarà possibile inviare la comunicazione cliccando sulla la freccia verso destra:

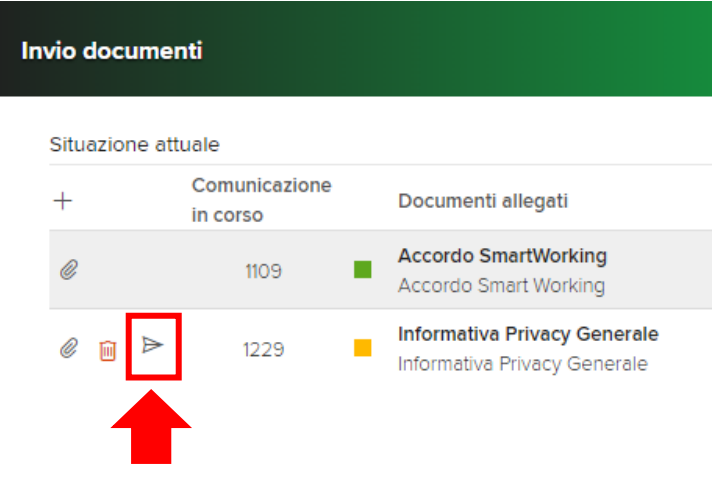

11) L'invio va confermato cliccando su "Ok"

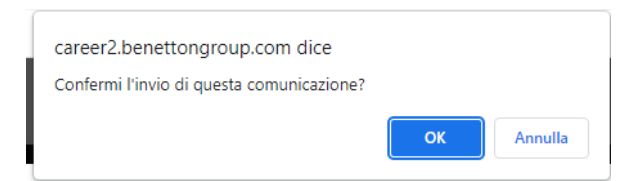